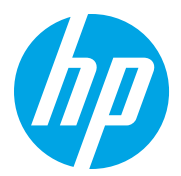

HP LaserJet Managed MFP E72825, E72830, E72835 HP LaserJet Managed MFP E72525, E72530, E72535

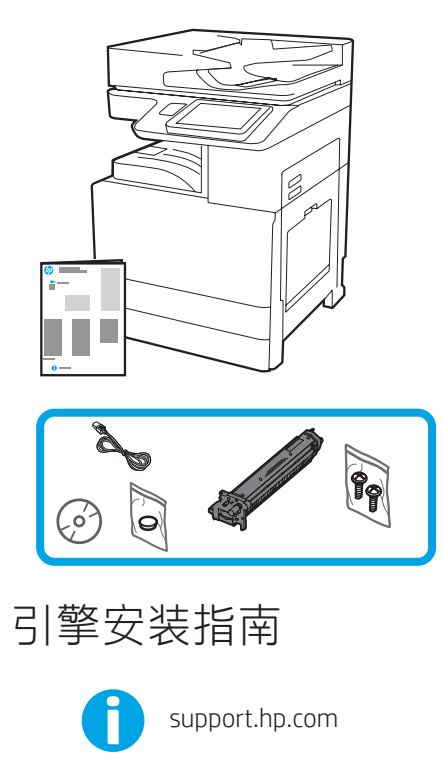

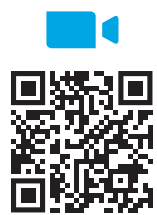

https://www.hp.com/videos/A3install

HP 建议先观看这段视频, 然后再执行安装。

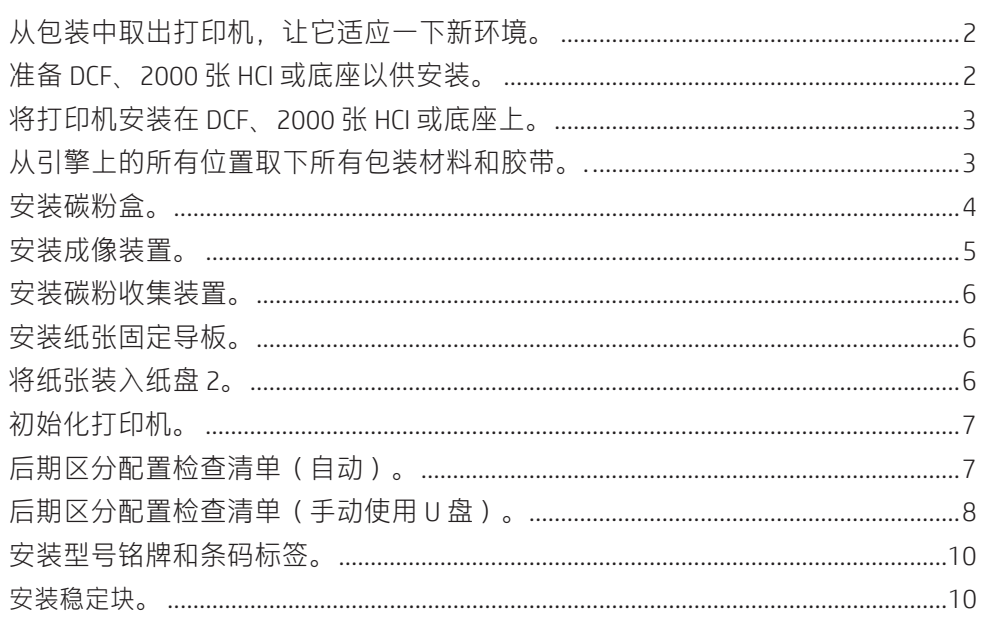

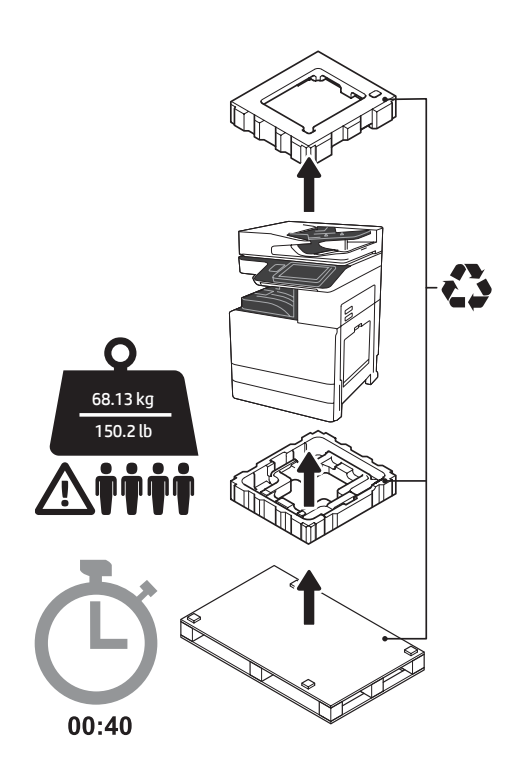

警告: 确保工作区域无碎屑并且地板不湿滑。 注意: 打印机组合件重量较大。必须由四个人 抬起它并安装在双纸盒进纸器 (DCF) (Y1F97A)、 2000张大容量进纸器 (2000张 HCl) (Y1F99A) 或底座 (Y1G17A) 上。

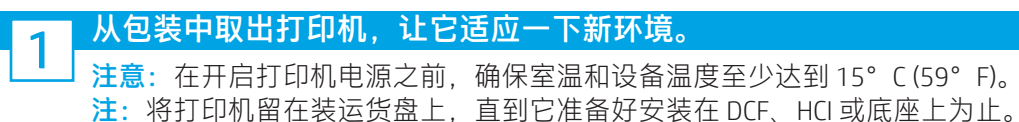

## 1.1

2

从包装箱中取出打印机、成像鼓、碳粉收集装置 (TCU) 和关联的硬件。从包装中取出打印机和耗 材之后,让其适应新环境四小时。 注:如果曾在 0°C (32°F) 以下存放打印机和硬

件,则适应新环境可能耗时更久。

注意: 直到将打印机安装在 DCF、HCI 或底座 上,再取下装运胶带或有保护性的包装材料。 (第 3.2 步)

注:成像鼓存放在出纸槽区域中自动文档进纸器 的下方。

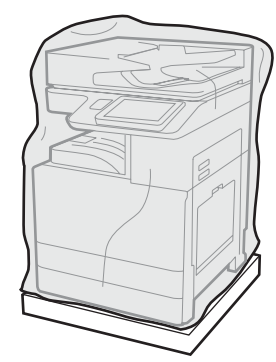

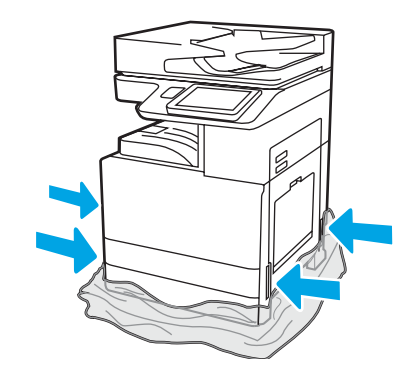

1.2

2.3

将有保护性的透明塑料下拉到打印机的 底部以便可接触到吊点。

## 准备 DCF、2000 张 HCI 或底座以供安装。

注意:升降时请谨慎操作。请遵循正确的安全升降做法。 重要信息: 保留用于固定 HCI 或底座的两个指旋螺钉。

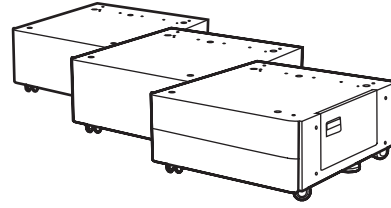

2.1 按包装箱内的说明从包装中取出 DCF、HCI 或底座。 如果将安装装订器集纸器 (Y1G18A) 或小册子装帧器 (Y1G07A), 则必须 将 HP LaserJet 隔板 (Y1G24A) 安装在 DCF、HCI 或底座的底部。如果不需要

隔板,请转到第 2.7 步。

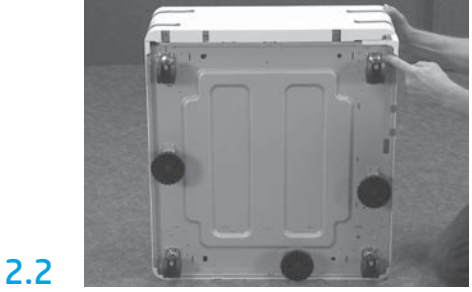

从 DCF、HCI 或底座的底部卸下脚轮、 稳定脚和稳定支架。

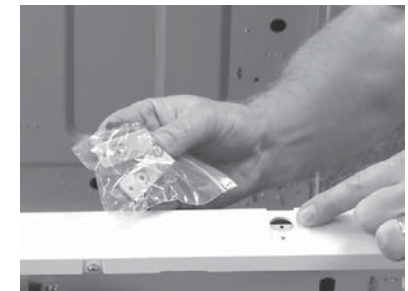

从包装中取出 HP LaserJet 隔板 (Y1G24A) 并保留两个"L"形支架以将 HP LaserJet 隔板固定到 DCF、HCI 或底 座上。

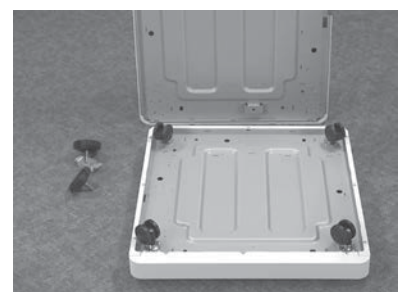

将脚轮安装到 HP LaserJet 隔板的底 部。脚轮的螺孔已预先刻好螺纹。

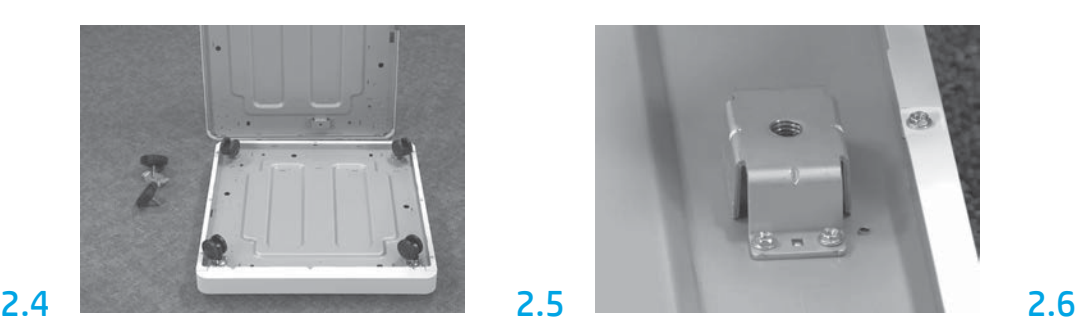

使用手动螺丝刀,将稳定支架安装到 HP LaserJet 隔板的底部。将稳定支脚 装入每个支架。

注:每个稳定支架的四个螺孔未预先 刻好螺纹。安装每个螺钉时需要用力 下压。

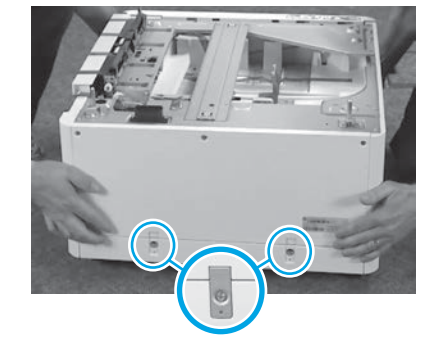

对齐并抬起 HP LaserJet 隔板顶部的 DCF、HCI 或底座。安装两个"L"形 的支架和螺钉。

2.7 将 DCF、HCI 或底座放在打印机附近。 警告:确保工作区域无碎屑并且地板 不湿滑。

注:如果愿意,请放下稳定器以防打 印机移动。

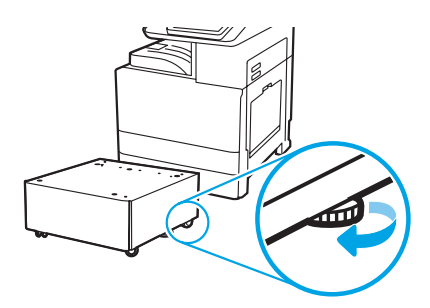

## 3 将打印机安装在 DCF、2000 张 HCI 或底座上。

### 3.1

将两个可重用的黑色提手装入打印机左侧的手托 (图注 1)。打开打印机右侧的两个升降杆 (图注 2)。 注: 建议使用提手, 但打印机并未附带

(提手组:JC82-00538A)。

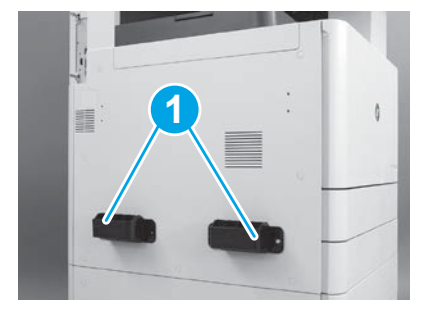

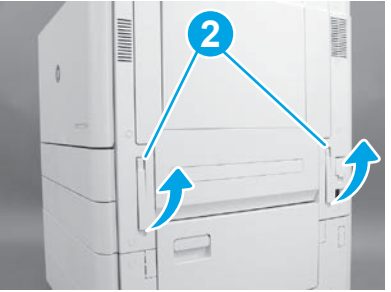

# 3.2

4

小心地抬起打印机组合件,然后将打印机与附件上的 对齐销和接口对齐。小心地将打印机放下到附件上。 注意:打印机组合件重量较大。必须由四个人抬起它 并安装在 DCF、HCI 或底座上。

注:在打印机上,打开每个挡盖和所有纸盘以检查是 否有装运胶带和包装材料。取下所有装运胶带和有保 护性的包装材料。

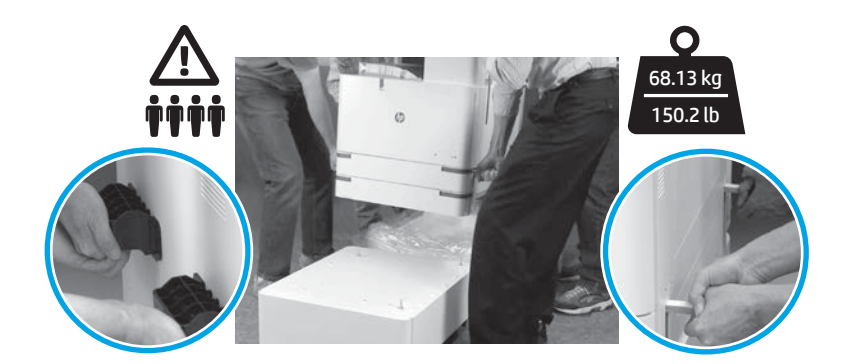

# 从引擎上的所有位置取下所有包装材料和胶带。

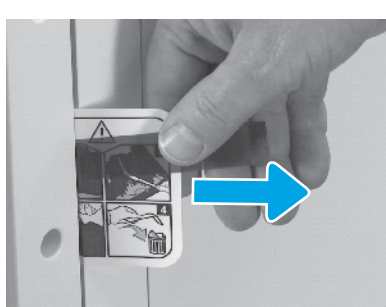

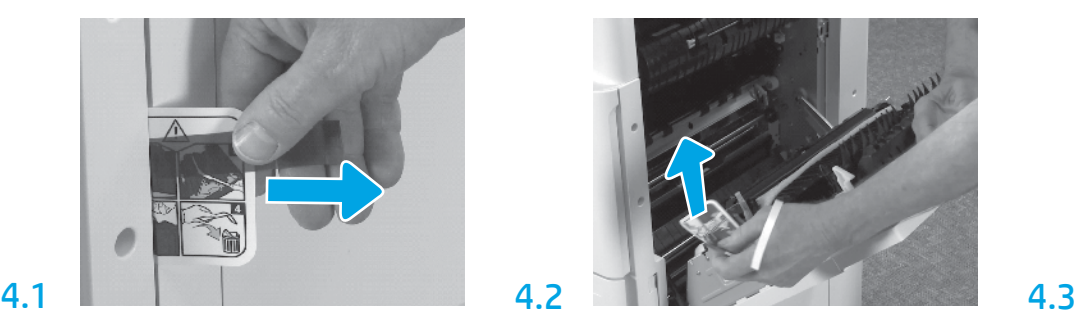

在右挡盖上找到装运标签说明压片。 打开右挡盖,然后揭下引导您前往转 印区域的装运标签。

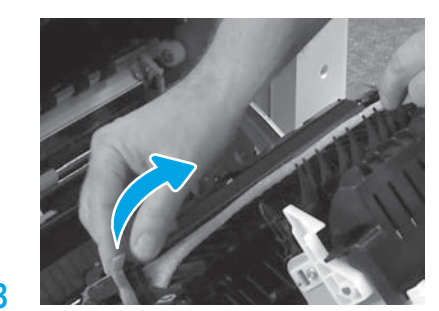

小心地取下转印装置正面的捆扎带。

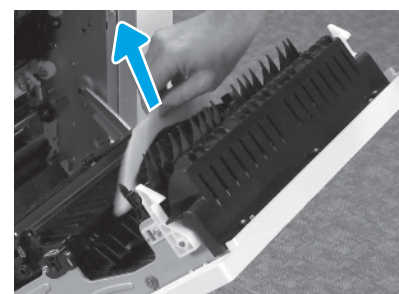

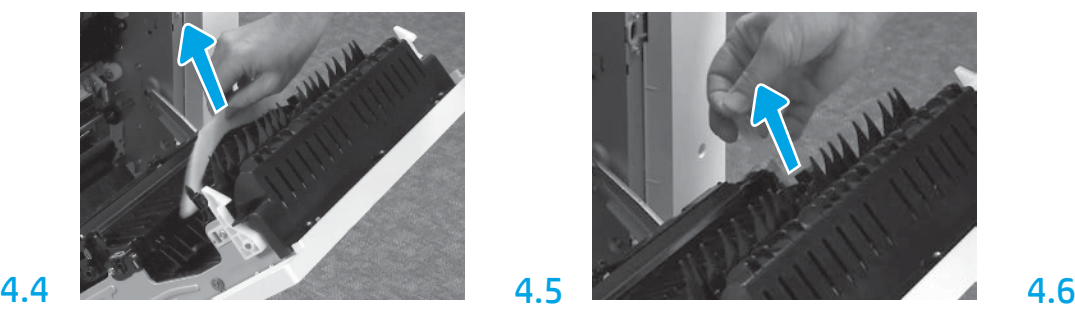

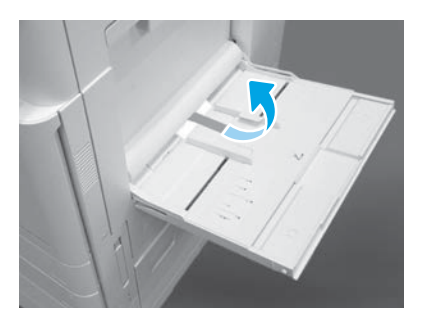

取下泡沫包装材料。 小心地取下转印装置背面的捆扎带。 打开打印机右侧的纸盘 1, 然后取下拾 纸轮附近的泡沫。

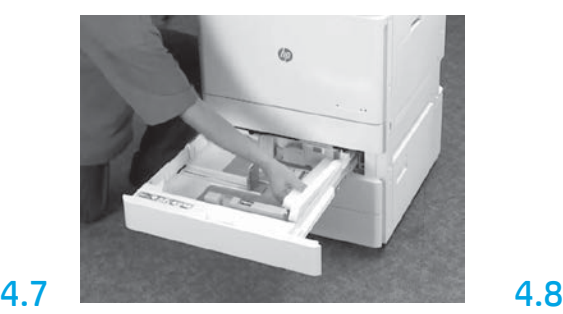

打开纸盘 2 至 3, 然后取下所有胶带和 泡沫包装材料。

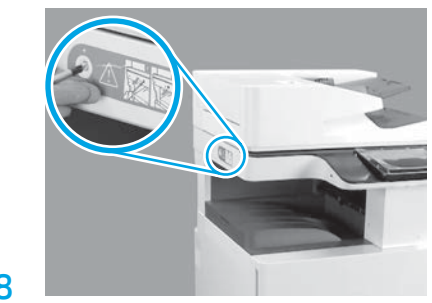

取下打印机左侧的扫描仪锁螺钉和红 色贴纸。 警告: 在打开打印机电源之前, 必须 先卸下扫描仪锁螺钉。

#### 5 安装碳粉盒。

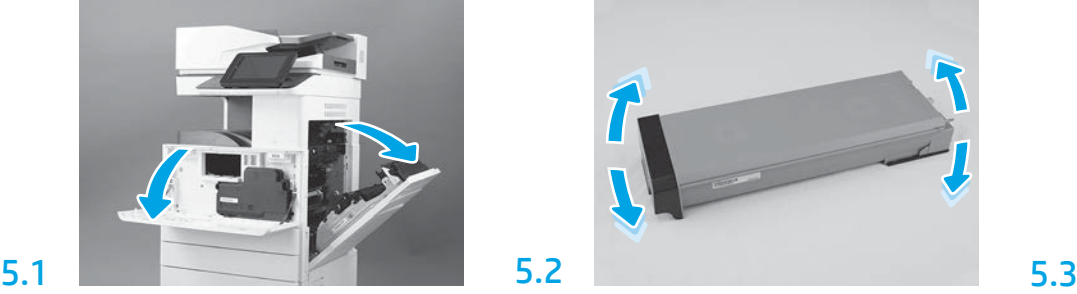

打开前挡盖和右挡盖。 注:将挡盖保持打开,直到安装碳 粉盒、成像鼓和碳粉收集装置 (TCU) 为止。

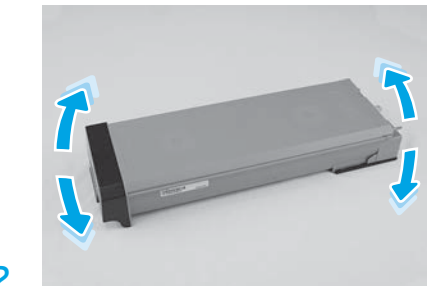

取下碳粉盒包装。左右晃动碳粉盒 (大约五次)以将碳粉分散在整个碳 粉盒中。

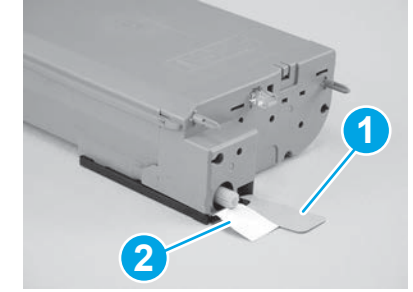

从碳粉盒底部和背面揭下两个封条: 向下拉动以揭下碳粉盒底部的封条 (图注 1)。向外拉动以揭下碳粉盒背 面的封条(图注 2)。

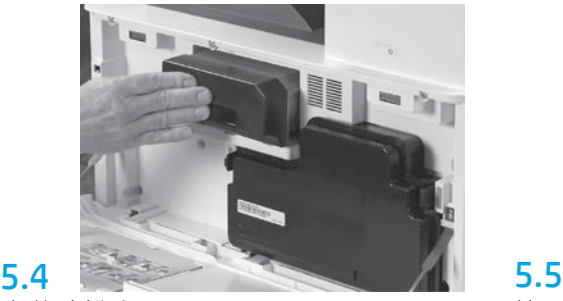

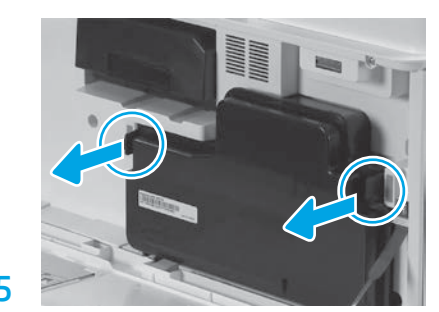

安装碳粉盒。 按 TCU 每侧的闩锁, 然后卸下 TCU。

安装成像装置。

6

注意:直到成像装置准备好安装后再打开其包装。长时间受亮光照射可能会损坏成像鼓并导致图像质量问题。

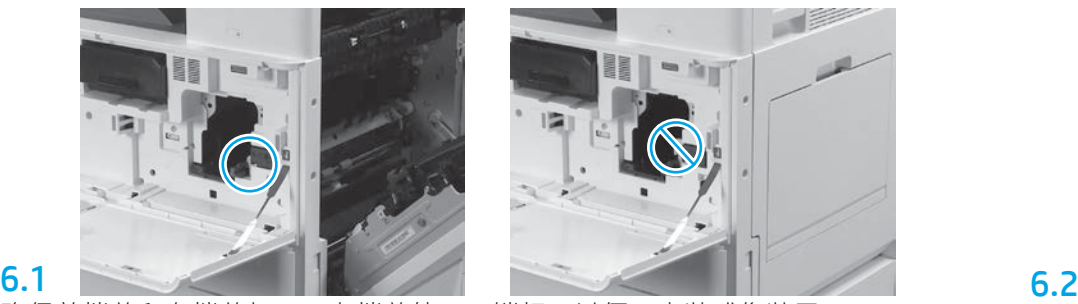

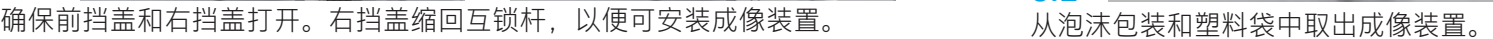

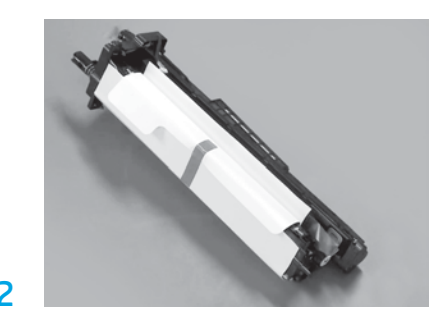

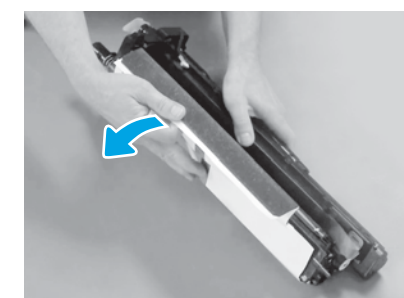

卸下白色保护盖。请勿接触鼓表面。 直着抽出橙色充电轮装运锁以将其卸

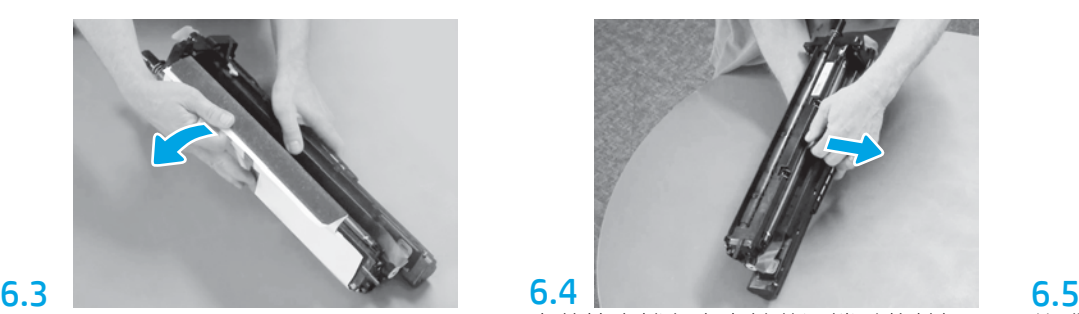

下。

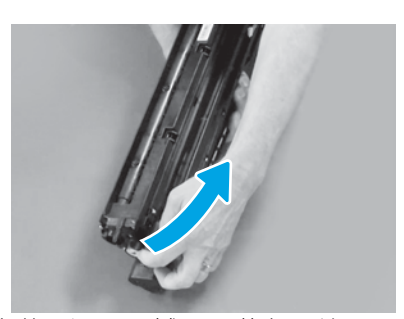

从成像装置通风区域取下蓝色压片和 胶带。

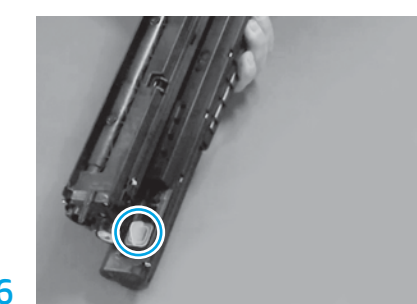

从成像装置上取下橙色插头。拧紧一 个指旋螺钉。

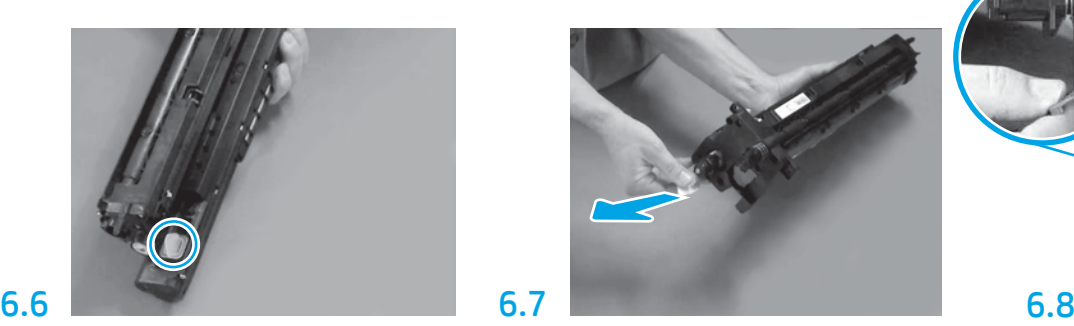

直着抽出红色箭头压片以揭下成像装 置正面的封条。

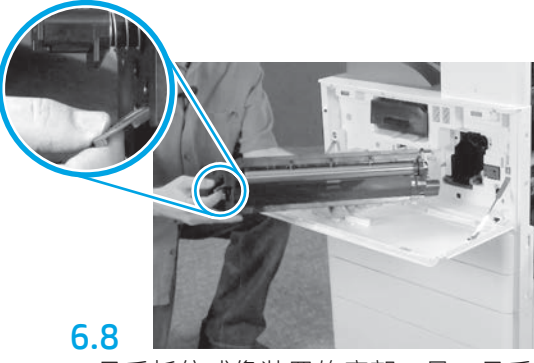

一只手托住成像装置的底部,另一只手 放在正面的灰色手柄上。

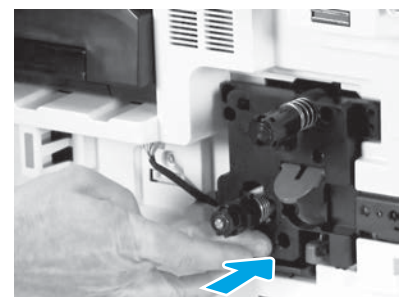

将成像装置滑入设备。

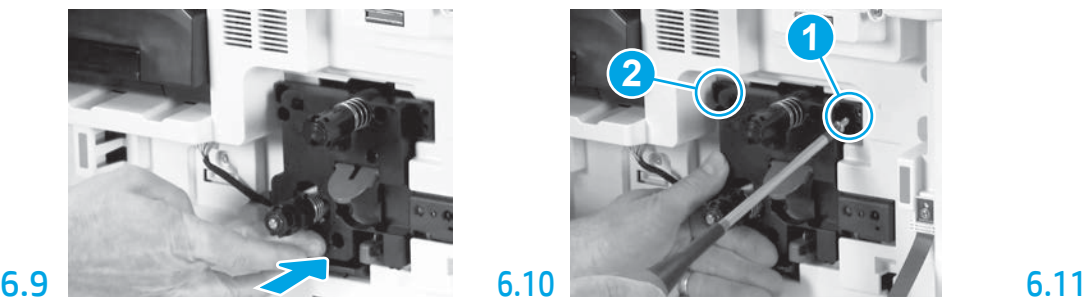

按成像装置并将其固定到位,同时安 装第一个螺钉(图注1)以固定成像 装置。安装第二个螺钉(图注 2)。

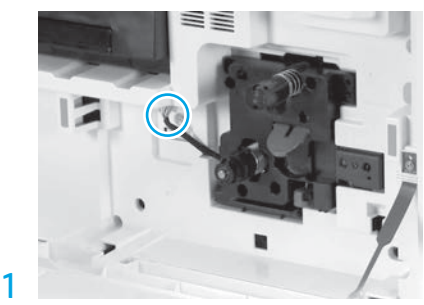

将成像装置接口连接到引擎接口。 注:确保接口完全固定。

6.12 将电缆穿过成像装置与接口之间的通 道,然后合上右挡盖。 注:互锁杆滑入到位以防在合上右挡 盖时卸下成像装置。

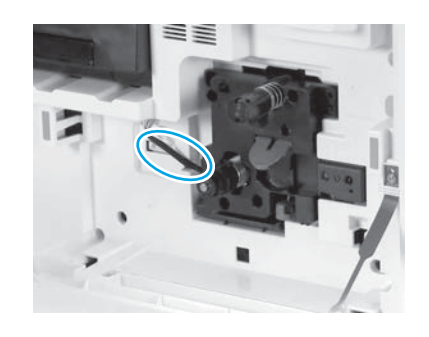

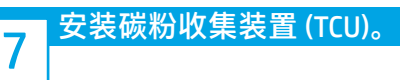

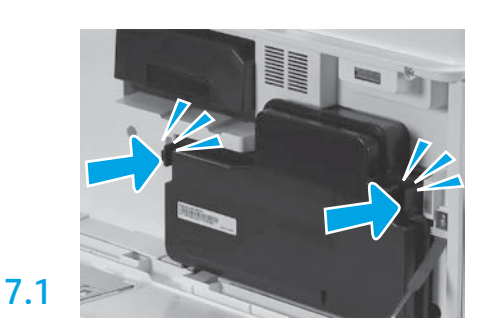

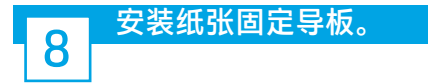

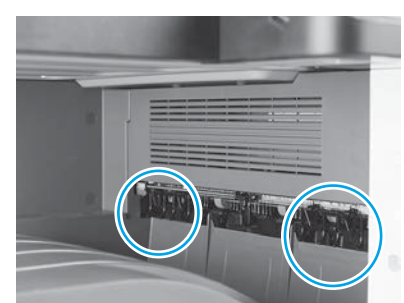

8.1 将纸张固定导板安装在第一个出口上 的两个位置处。

# 将纸张装入纸盘 2。

9 注:纸张用于打印所需的配置页(Letter 或 A4)。

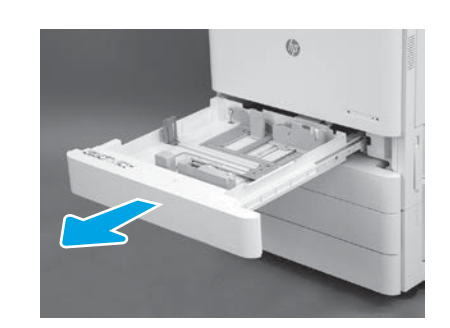

9.1

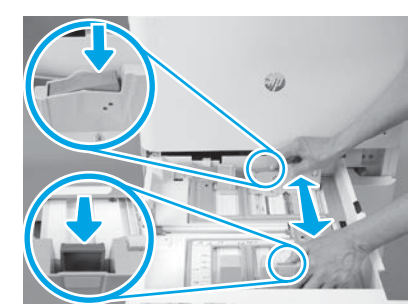

向下将蓝色压片按入纸盘背面。同时, 在纸盘正面捏紧蓝色压片并滑动以调 整到正确的纸张长度。两个压片均装 有弹簧,一旦松开就会锁上。

9.2

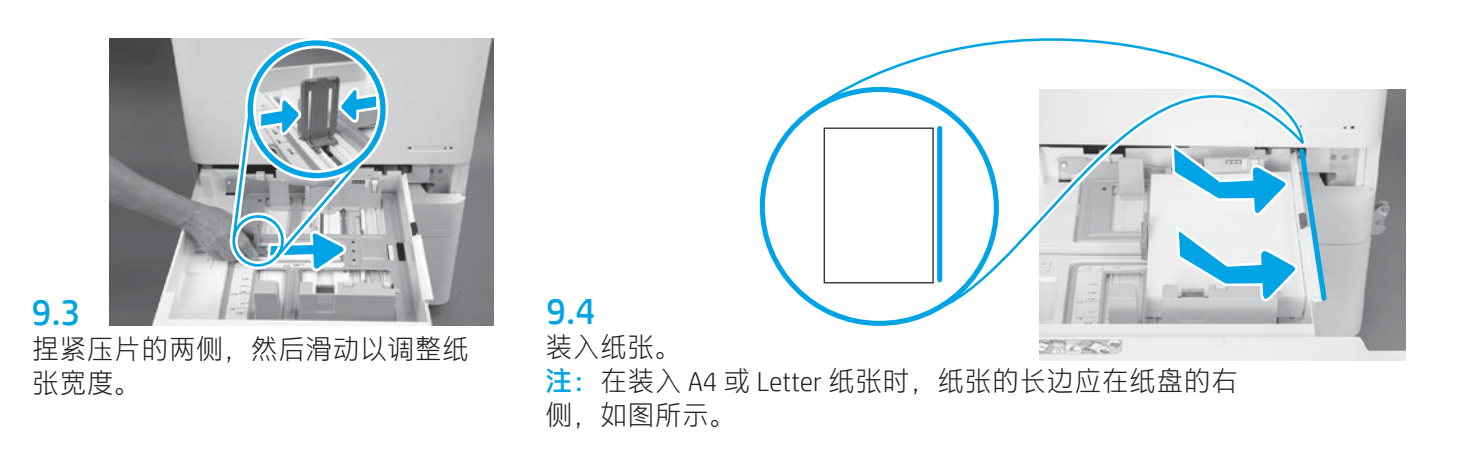

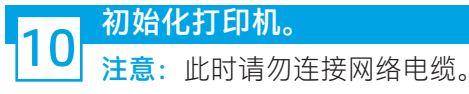

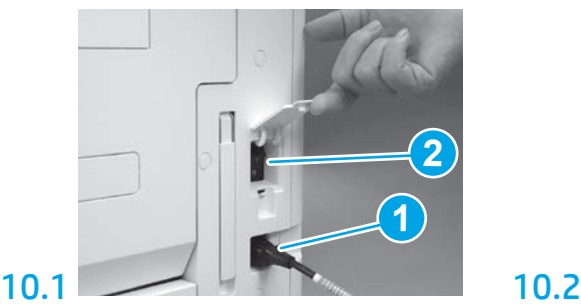

将电源线连接到打印机和墙壁插座 (图注 1)。 重要信息: 使用打印机电源开关打开打 印机电源(图注 2)。

# 10.4

11

打印一张配置页以确保打印机正常工 作。 注: 在打印的页面上标注"1"以表示 首次初始化。

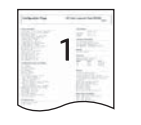

## 后期区分配置 (LPDC) 检查清单(自动)。

注意:必须由经过培训的人员在设备安装、分段实施或设置过程中执行 LPDC 过程。

注: 如果无 internet 连接可用或无法通过网络连接进行 LPDC 过程, 可将速度许可证下载到 U 盘并手动安装。 转到第 12 步。

注:从装置运抵到许可证在云中变为可用,需等待 24 至 48 小时。直到可从云中找到该许可证后才能设置速度。

注意:确保仅连接了电源线。直到提示连接网络电缆时再照做。

•使用打印机电源开关打开打印机电源。 等待显示**设置向导**,然后配置每项设置。

• 让打印机完成初始化和内部通信。

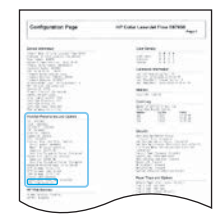

•打印一张配置页以确保打印机正常工作并确保正确更新了固件。 确认 LPDC 状态为"未配置 (XX、XX、XX)"。

注意: 请勿跳过下一步。

• 使用 U 盘手动更新打印机固件(请勿连接网络电缆)。

注意:确保安装所有附件,然后再升级固件。这是更新附件上固件的唯一方法。如果在之后安装,则附件无法 自动更新。

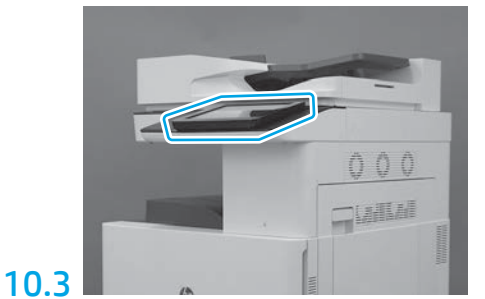

按控制面板提示设置国家/地区、 语言、日期和时间设置。 注:等待 5 至 10 分钟以供打印机自 动完成初始化过程。

- 等待打印机完成固件更新过程。 期间打印机将自动重新初始化若干次(完成此过程可能耗时最长 30 分钟,因此请 耐心等待,请勿中断固件更新过程)。
- •在打印机进入**就绪**状态后再等待 2 至 5 分钟,以使打印机固件可将固件完整地复制到所有 PCA。
- •打印一张配置页,确保正确更新了固件,并确认 LPDC 状态为"**未配置(XX、XX、XX)**"。

•按打印机正面的电源按钮 (b),然后关闭主电源开关(电源线附近)。 注:LPDC 许可证设置打印机速度后即无法更改。打印机序列号根据客户的订购内容锁定到速度设置,并放入位于云 中的 HPI 许可证激活站点。

- 将网络电缆连接到打印机。
- 打开主电源开关(电源线附近),然后按打印机正面的电源按钮 d)。等待打印机进入就绪状态。
- 确保打印机具有有效的 IP 地址和正常工作的 internet 连接。 此时可能需要在 EWS 中配置或直接向控制面板菜单中 输入代理服务器。

• 等待 LPDC 过程自动开始 ( 具有正常工作的 internet 连接后 10 分钟内) 。 注: 打印机在完成 LPDC 过程后重新引导, 然后启动打印机设置向导。

- ·显示设置向导时,请重新配置每项设置。
- •在打印机进入**就绪**状态后等待至少 5 分钟, 以供完成 LPDC 过程。 注意: 在此期间, 请勿关闭打印机电源。

• 再打印一张配置页,确保为 LPDC 配置了正确的许可证速度并且打印机型号正确无误。 打印机产品型号变为所订购 的型号。在 LPDC 状态中, 括号中的第一个数字 (x) 为 "0"、 "1"或 "2"。 "0"对应于最低速度, "1"为中等 速度,而"2"为最快速度。此变化确认 LPDC 过程完毕。 注:如果自动安装失败、无 internet 连接可用或无法通过网络连接进行 LPDC 过程,可将速度许可证下载到 U 盘并手 动安装。

# 12 后期区分配置 (LPDC) 检查清单(手动使用 U 盘)。

- 确保从打印机上拔下网络电缆。
- •打开主电源开关(电源线附近),然后按打印机正面的电源按钮(b)以打开电源。
- 将速度许可证下载到 U 盘。
- 在连接到 internet 的 PC 上打开浏览器,然后访问 HP Jet Advantage Management (JAM) 激活站点: https://activation.jamanagement.hp.com。
- 选择国家/地区。
- 在合作伙伴优先门户上选择登录。
- •键入 HP Passport 登录凭据(包括用户 ID 和密码)。
- 选择托管打印专员。
- 选择技术支持。

• 选择激活许可证。

• 搜索许可证。

• 输入序列号和打印机产品编号。

• 选择提交。

• 选择设备序列号旁的**获取许可证**按钮以下载 LPDC 许可证文件。 注:如果未找到许可证,请与您的分销商联系以确保已将信息发给 HP 以创建许可证。HP 创建许可证后,您将需要 等待 24 至 48 小时, 然后许可证才能变为在云中可用。 注意: 许可证必须以指定的文件名保存在该 U 盘的根目录中。

- 将文件保存到已格式化为 FAT32 的 U 盘的根目录。
- •在打印机处于就绪状态时,将该 U 盘插入打印机上的直接 USB 端口 (格式化板或 HIP USB)。
- •确保控制面板确认安装了 U 盘(控制面板上显示一条持续时间短暂的消息)。然后,按打印机正面的电源按钮 Ü 以关闭电源。

•按打印机正面的电源按钮 Ü 以打开电源,然后等待打印机进入**就绪**状态。 <mark>注</mark>: 如果未检测到该 U 盘, 请拔下该 U 盘, 关闭打印机, 插回该 U 盘, 然后打开打印机电源。

• 等待 LPDC 过程自动开始(具有正常工作的 internet 连接后 10 分钟内)。 注:打印机在完成 LPDC 过程后重新引导,然后启动打印机设置向导。

•显示设置向导时,请重新配置每项设置。

•在打印机进入**就绪**状态后等待至少 5 分钟, 以供完成 LPDC 过程。 注意: 在此期间, 请勿关闭打印机电源。

• 再打印一张配置页,确保为 LPDC 配置了正确的许可证速度并且打印机型号正确无误。 打印机产品型号变为所订购 的型号。在 LPDC 状态中, 括号中的第一个数字 (x) 为 "0"、 "1"或 "2"。 "0"对应于最低速度, "1"为中等 速度, 而"2"为最快速度。此变化确认 LPDC 过程完毕。

• 连接网络电缆。

注: 如果手动转移许可证失败, 请与您的分销商联系寻求支持。

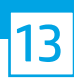

## 安装型号铭牌和条码标签。

注:型号铭牌包括在大包装箱内,其中还包含 CD、电源线、纸盘标签和其他物品。

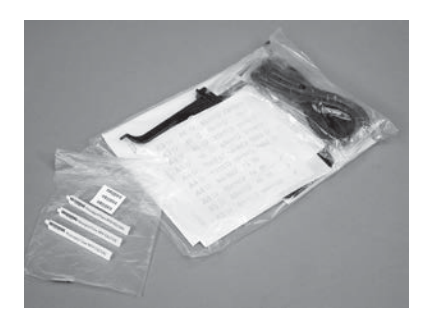

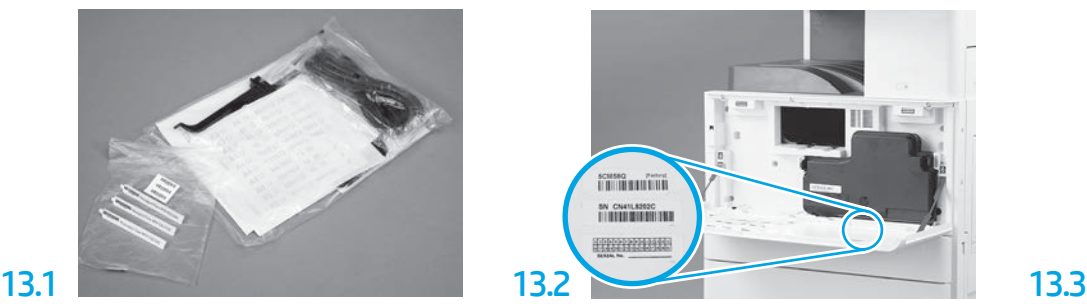

找到与型号铭牌匹配的条码,然后将新 条码标签安装在打印机前盖内侧。

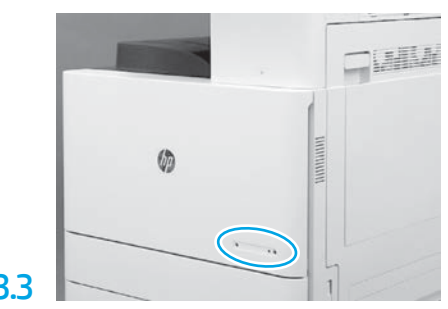

安装铭牌。

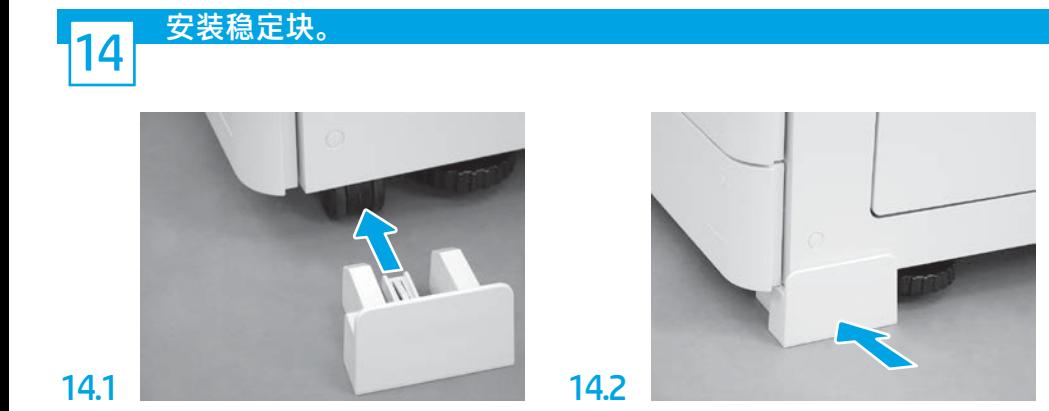

© Copyright 2020 HP Development Company, L.P. www.hp.com

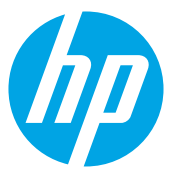